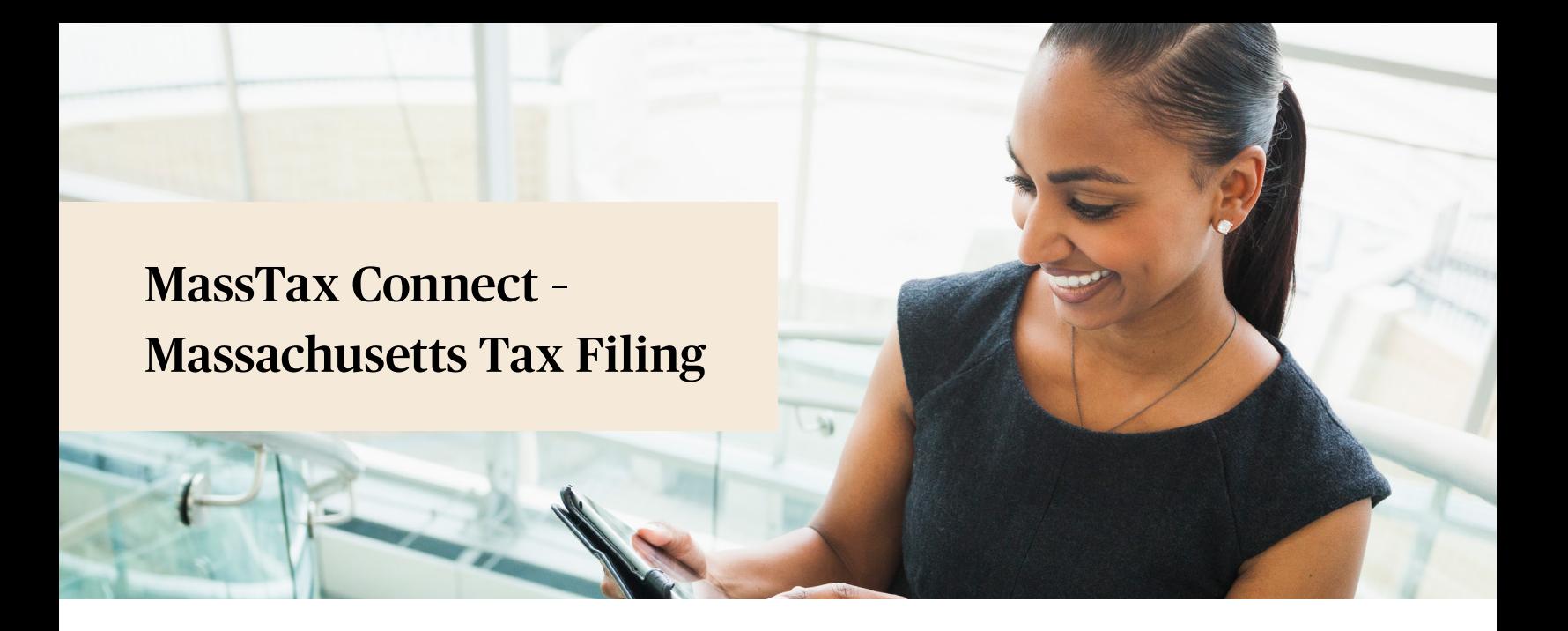

## Assigning Paychex as a Third-Party Professional Tax Preparer

(U) Mass.gov

MassTaxConnect

Due dates for some business taxpayers have been extended. These changes are not reflected in your MassTaxConnect accounts. See DOR's COVID-19 response for the latest information.

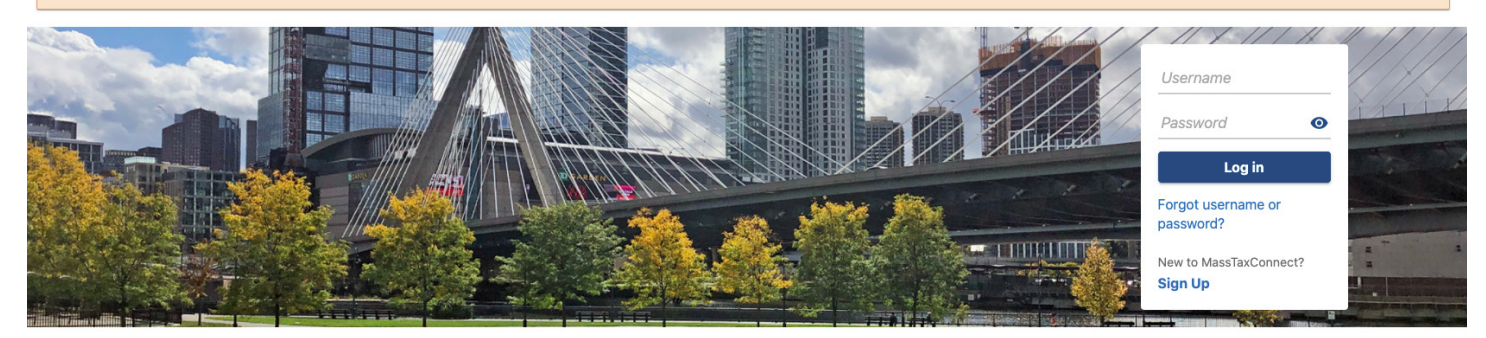

- 1. Visit https://mtc.dor.state.ma.us/mtc//
	- a) If you already have a username skip to Assigning a Professional Tax Preparer (PTP).

b) If you don't have a username, click Sign Up in the Log In section.

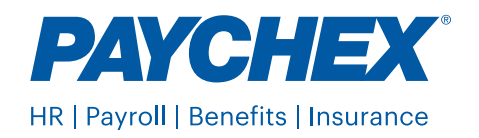

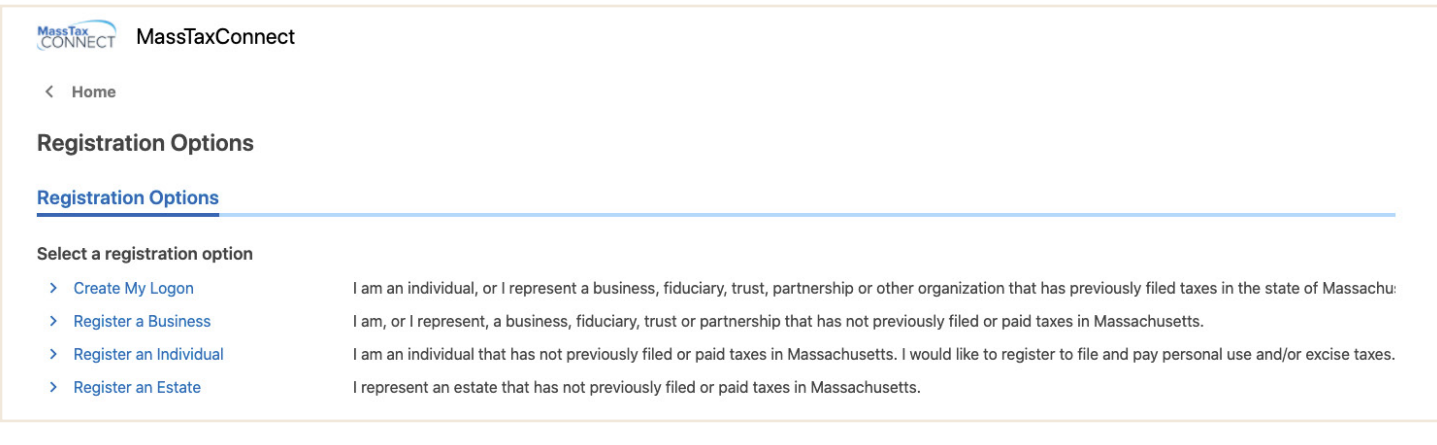

- 2. Choose one of the following options:
	- Create my Logon... if you represent a business or organization that has *previously filed* taxes in the state of Massachusetts

• Or, **Register a business** for **new** businesses with *no previous filing* history

## Assigning a Professional Tax Preparer (PTP)

- 1. Enter your username and password, and click Log In.
- 2. Click the Manage My Profile hyperlink in the top right section of the panel.
- **3.** Select the **More**... tab and then the Assign Access Rights to a Third Party hyperlink in the Third Party Access section.
- 4. The Third Party Public Directory list will display.
- **5.** Select the company (Paychex) you are choosing to give third party access to.
- **6.** The list can be filtered by entering the name of the third party into the filter bar and pressing the **Enter** button on your keyboard.
- **7.** Once the third party is selected, click the **Next** button to see a list of your tax accounts.
- 8. Click the button in the Give Rights column for the tax account(s) you are giving the third party access to. (**Withholding Tax** and Paid Family and Medical Leave, if applicable)
- **9.** Select the access type you are giving them in the drop-down list in the **Access** Rights column. (All Access)
- 10. Click the **Next** button and review.
- 11. Click the **Submit** button to confirm.

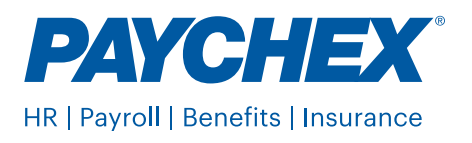